# **КОГОАУ ДПО «ИРО Кировской области» Центр цифровой трансформации**

**Единая региональная информационная система образования Кировской области**

Подсистема «Подача заявления в общеобразовательные организации»

Руководство пользователя Системы

Роль пользователя «Родитель (законный представитель) учащегося»

Киров, 2024

## **1. Авторизация в системе**

Для работы в системе подачи заявлений на зачисление в общеобразовательную организацию (далее – организация) запустите интернет браузер и перейдите по адресу [https://statements.43edu.ru](https://statements.43edu.ru/)

На экране отобразится стартовая страница системы, для осуществления авторизации в системе нажмите «Войти через 43EDU.RU» [\(Рисунок 1\)](#page-1-0).

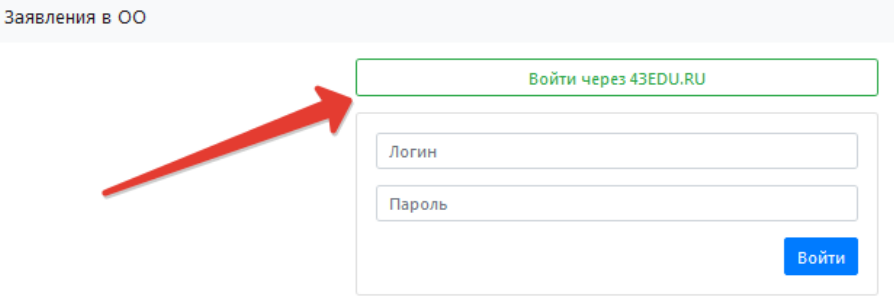

Рисунок 1 – Войти через 43EDU.RU

<span id="page-1-0"></span>После перенаправления на страницу авторизации, нажмите на кнопку «Вход через портал Госуслуг» [\(Рисунок 2\)](#page-1-1).

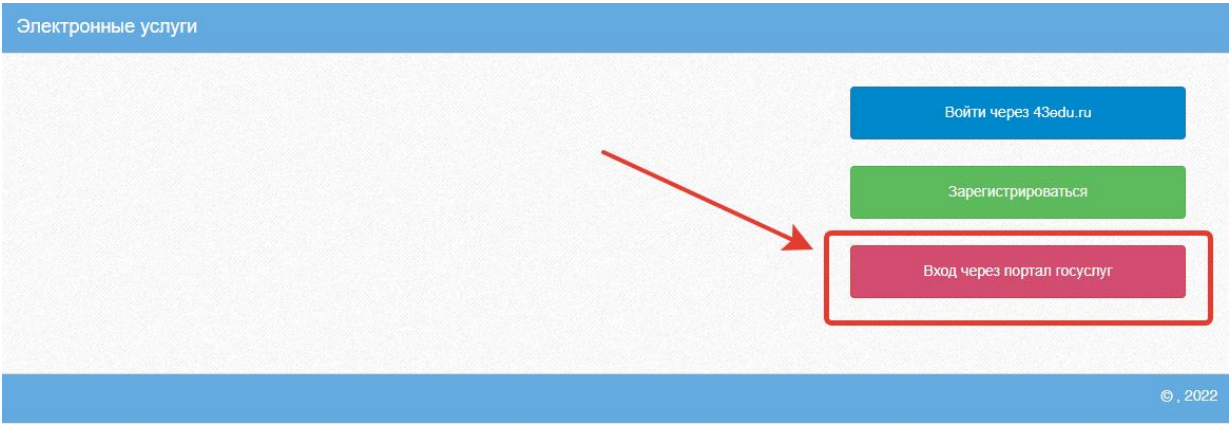

Рисунок 2 - Вход через портал Госуслуг

<span id="page-1-1"></span>Пройдите авторизацию на портале Госуслуг для этого, на странице авторизации введите [\(Рисунок 3\)](#page-2-0):

- Логин номер мобильного телефона, адрес электронной почты, СНИЛС;
- Пароль, который был придуман при регистрации;
- Нажмите на кнопку «Войти».

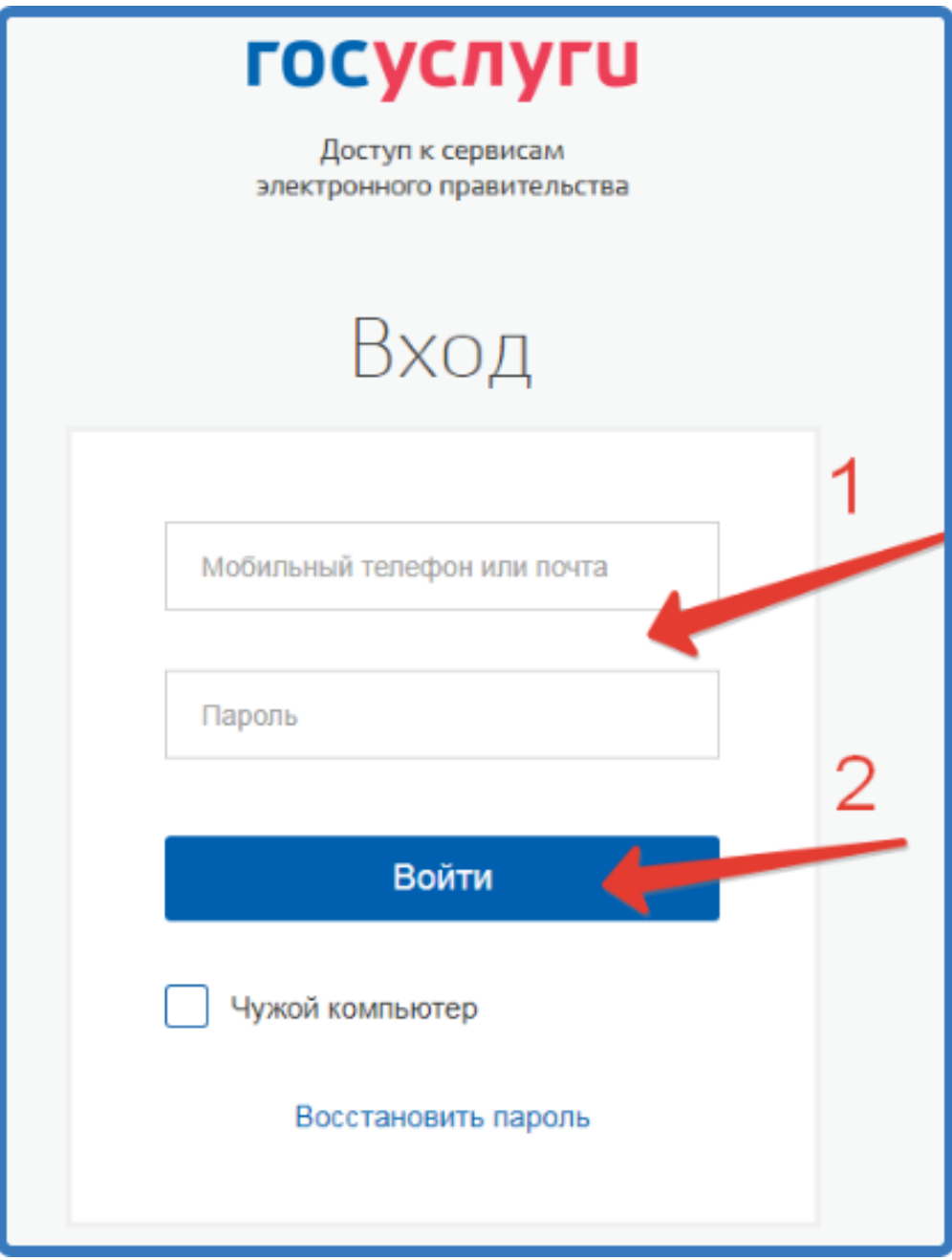

<span id="page-2-0"></span>Рисунок 3 – Авторизация на портале Госуслуг

#### **2. Подача заявления**

После успешного прохождения авторизации пользователю будет возможность подачи заявления, для этого нажмите на кнопку «Подать заявление» [\(Рисунок 4\)](#page-3-0).

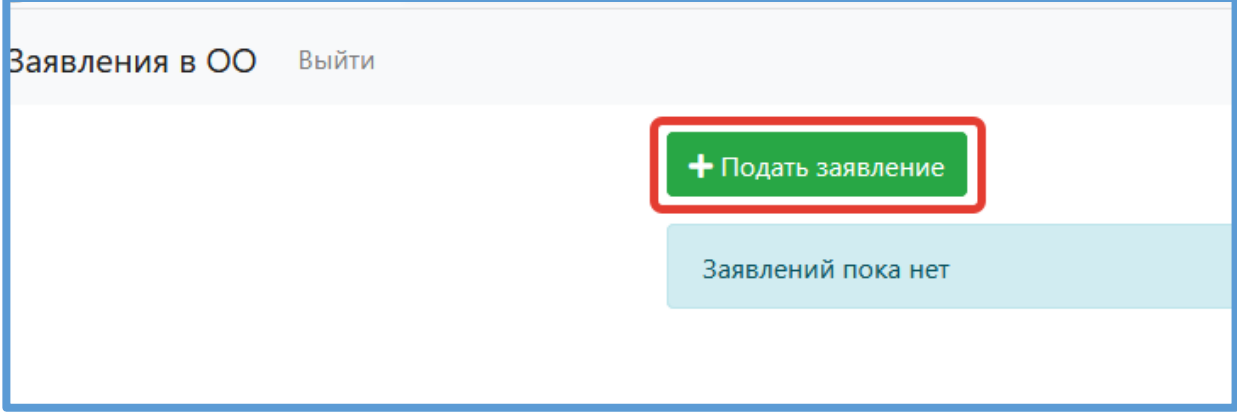

Рисунок 4 – Подача заявления

<span id="page-3-0"></span>Заполните поля открывшейся формы «Зачисления детей в общеобразовательные организации» [\(Рисунок 5\)](#page-4-0):

В поле «Тип заявления» предоставлен выбор варианта зачисления [\(Рисунок 5,](#page-4-0) п.1):

- зачисление в первый класс, для зачисления в 1-й класс следующего учебного года;
- зачисление в десятый класс, для зачисления в 10-й класс следующего учебного года;
- зачисление, для зачисления в классы текущего учебного года.

В поле «Муниципалитет» необходимо выбрать муниципальное образование (городской округ), в котором расположена желаемая образовательная организация [\(Рисунок 5,](#page-4-0) п.2).

В поле «Общеобразовательная организация» необходимо выбрать желаемую образовательную организацию, в которую будет направлено ваше заявление [\(Рисунок 5,](#page-4-0) п.3).

Поле «Язык образования» по умолчанию принимает значение «Русский язык».

При потребности в обучении ребенка, по адаптированной образовательной программе укажите это в соответствующем поле.

В поле «Комментарий» может быть указана дополнительная информация для образовательной организации.

4

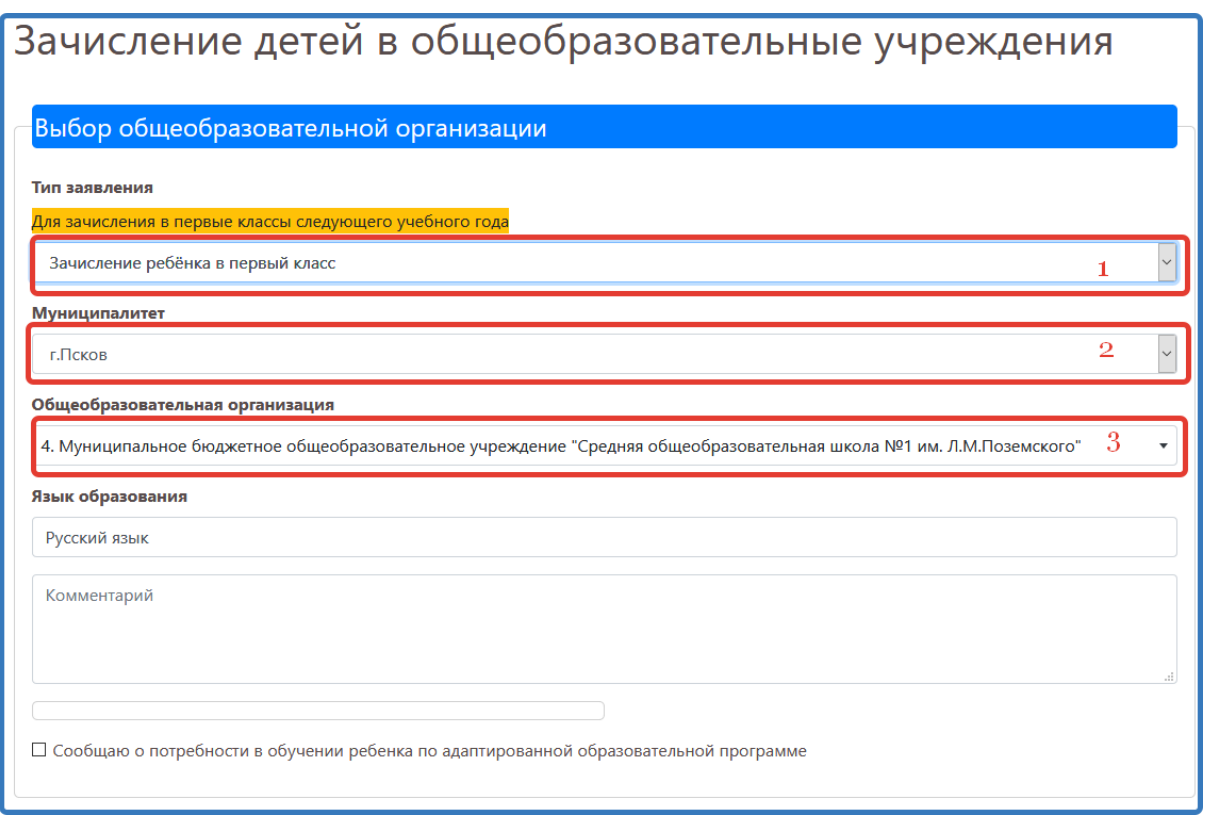

## Рисунок 5 – Форма подачи заявления

<span id="page-4-0"></span>Далее необходимо заполнить блок персональных данных заявителя, указав следующую информацию [\(Рисунок 6\)](#page-5-0):

Тип заявителя – значение выбирается из списка;

**Примечание:** значение данного поля влияет на объем заполняемой на форме информации;

- ФИО заявителя принимается по данным пришедшим с портала Госуслуг;
- Дата рождения заполняется вручную;
- Гражданство принимается значение из справочника;
- СНИЛС принимается по данным пришедшим с портала Госуслуг и является уникальным идентификатором пользователя в Системе;
- Контактные данные заявителя необходимы для осуществления обратной связи с заявителей;
- Блок данных «Удостоверение личности заявителя» вносится в соответствии с данными соответствующего документа;
- Блок данных «Адрес» включает в себя тип регистрации, адрес регистрации и адрес проживания.

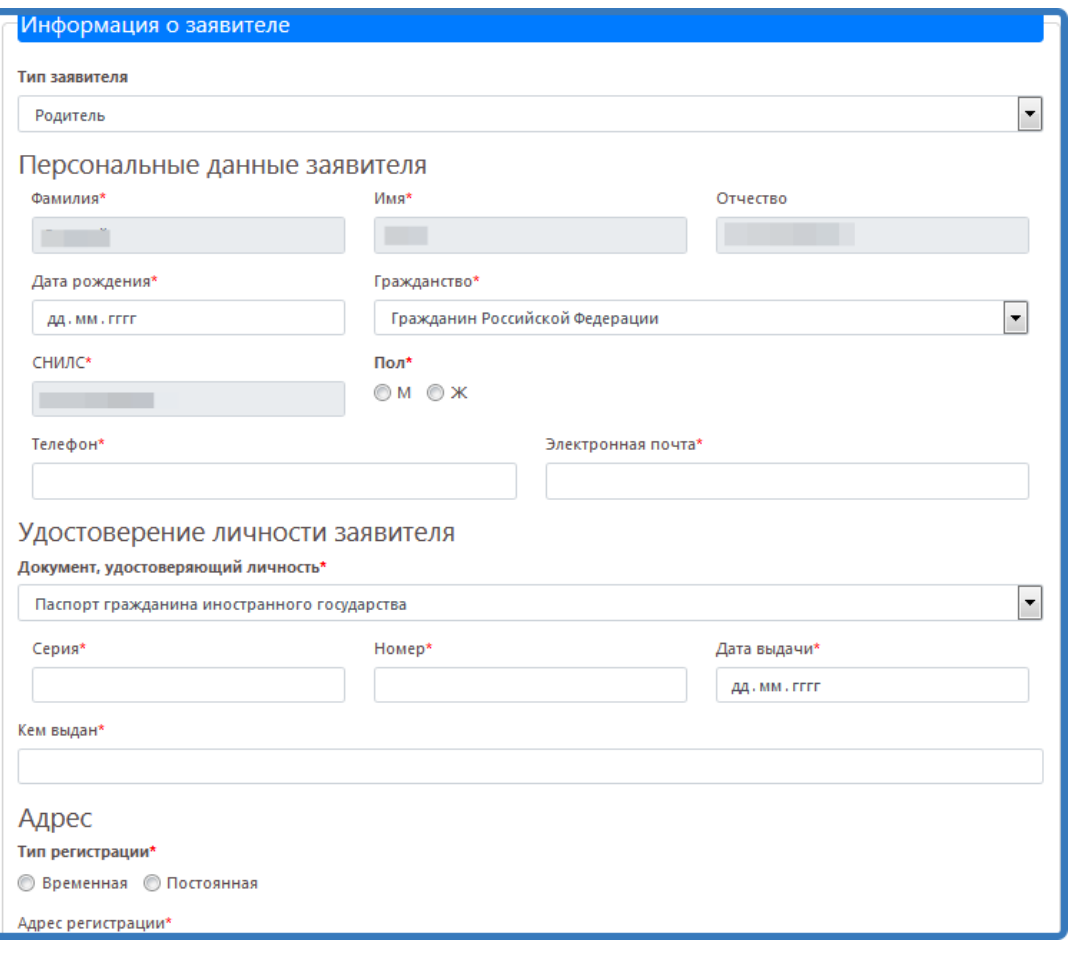

Рисунок 6 – Информация о заявителе

<span id="page-5-0"></span>При желании в заявление могут быть внесены данные второго родителя (законного представителя) [\(Рисунок 7\)](#page-5-1).

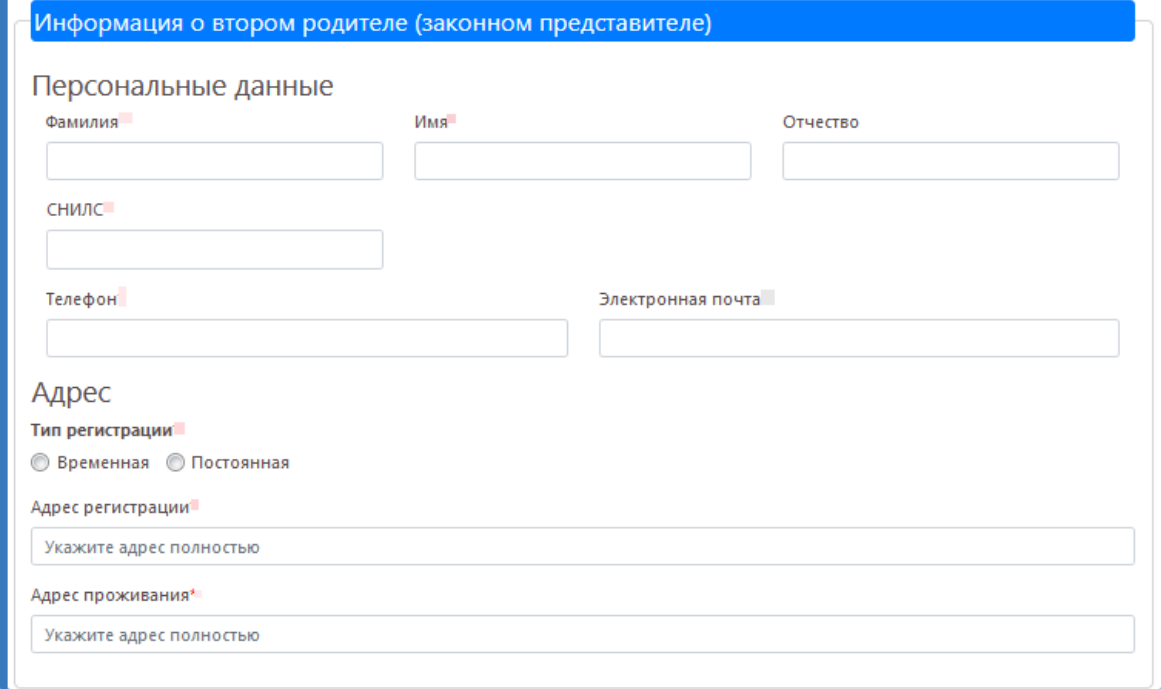

<span id="page-5-1"></span>Рисунок 7 – Информация о втором родителе (законном представителе)

Если заявление подается от законного представителя или лица, действующим от имени законного представителя, то при формировании заявления необходимо заполнить блок данных «Сведения о документе, подтверждающем полномочия» [\(Рисунок 8\)](#page-6-0).

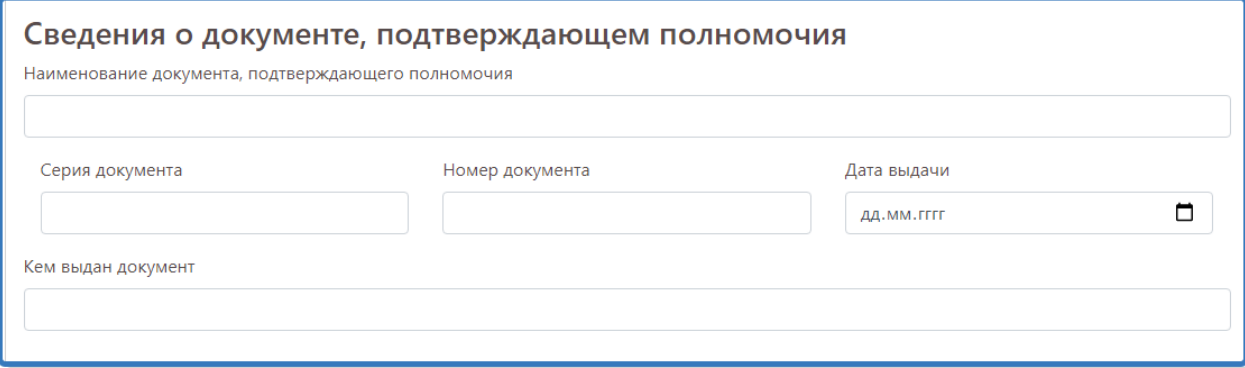

Рисунок 8 - Сведения о документе, подтверждающем полномочия

<span id="page-6-0"></span>Далее необходимо заполнить блок данных «Информация о ребёнке» [\(Рисунок 9\)](#page-6-1)*.*

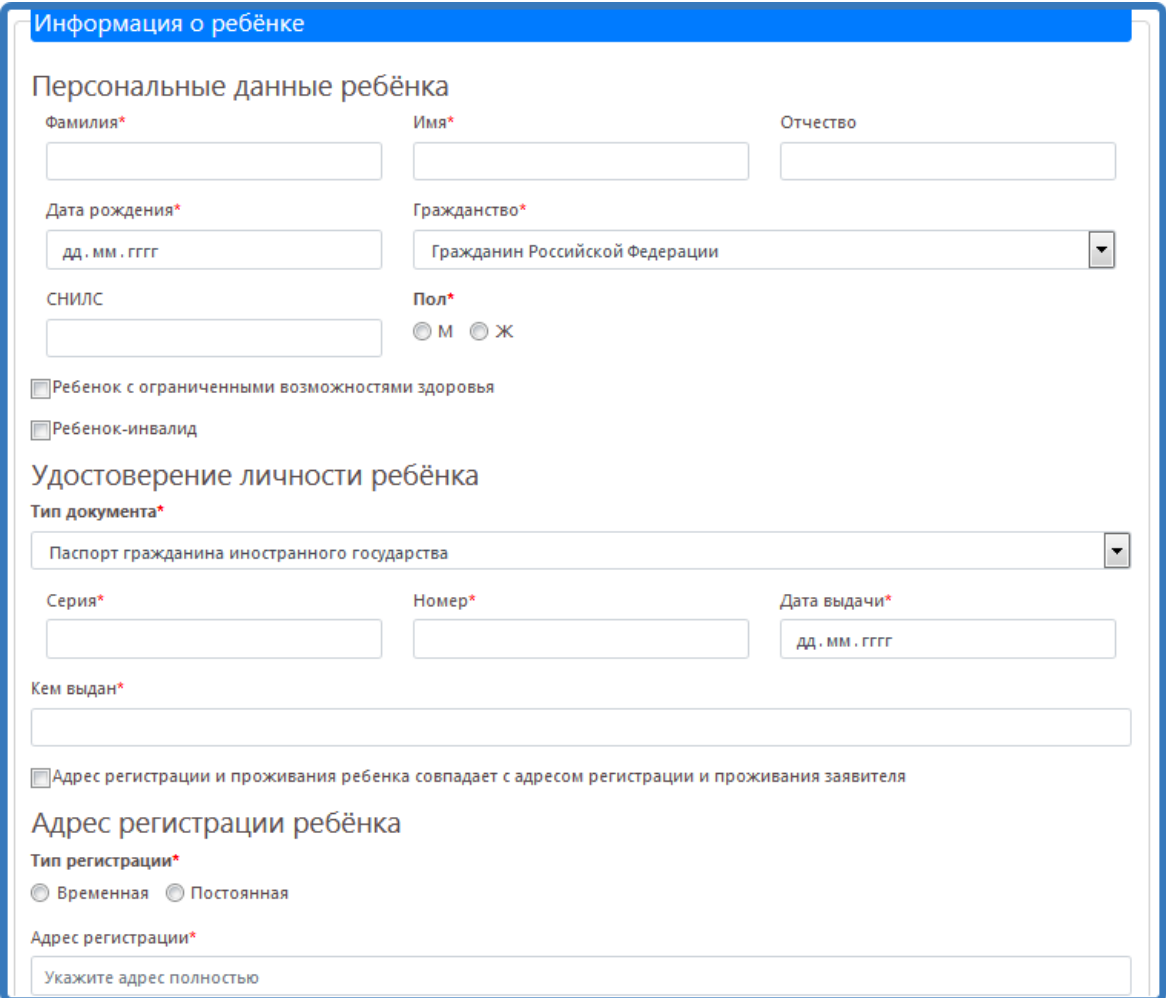

## Рисунок 9 - Блок данных «Информация о ребёнке»

<span id="page-6-1"></span>После заполнения всех полей формы, можно прикрепить электронные копии документов [\(Рисунок 10\)](#page-7-0).

**Примечание:** данные действия носят не обязательный характер, так как необходимые документы могут быть предоставлены при личном визите в образовательную организацию.

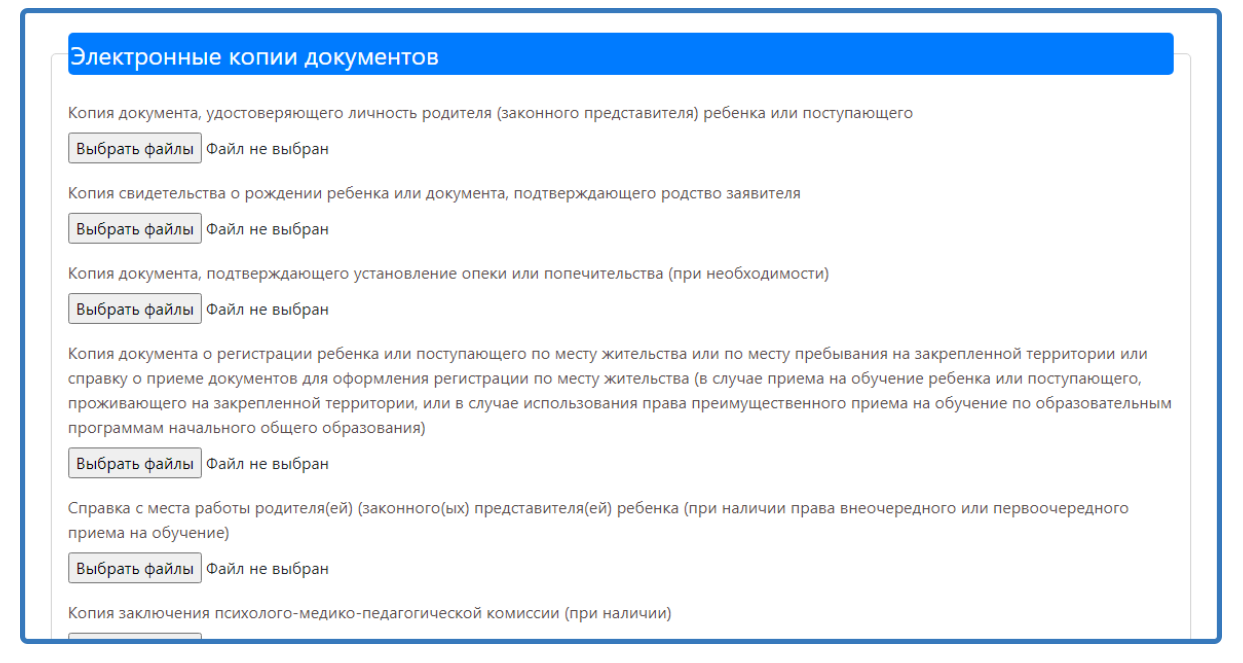

Рисунок 10 - Электронные копии документов

<span id="page-7-0"></span>Для завершения формирования заявления, необходимо нажать на кнопку «Сохранить».

Данное действие переводит заявление в статус «Черновик». Заявления в статусе «Черновик» доступны для просмотра  $\boxed{\alpha}$  и редактирования  $\boxed{\alpha}$ 

Для завершения подачи заявления подпишите его, нажав на соответствующую кнопку [\(Рисунок 11\)](#page-8-0). В таком случае заявление считается поданным и доступно только для просмотра информации (редактировать нельзя).

Подписать заявление можно, начиная с 1 апреля 2024 года с 9:00 для школ города Кирова или с 11:00 для школ Кировской области (кроме г. Кирова).

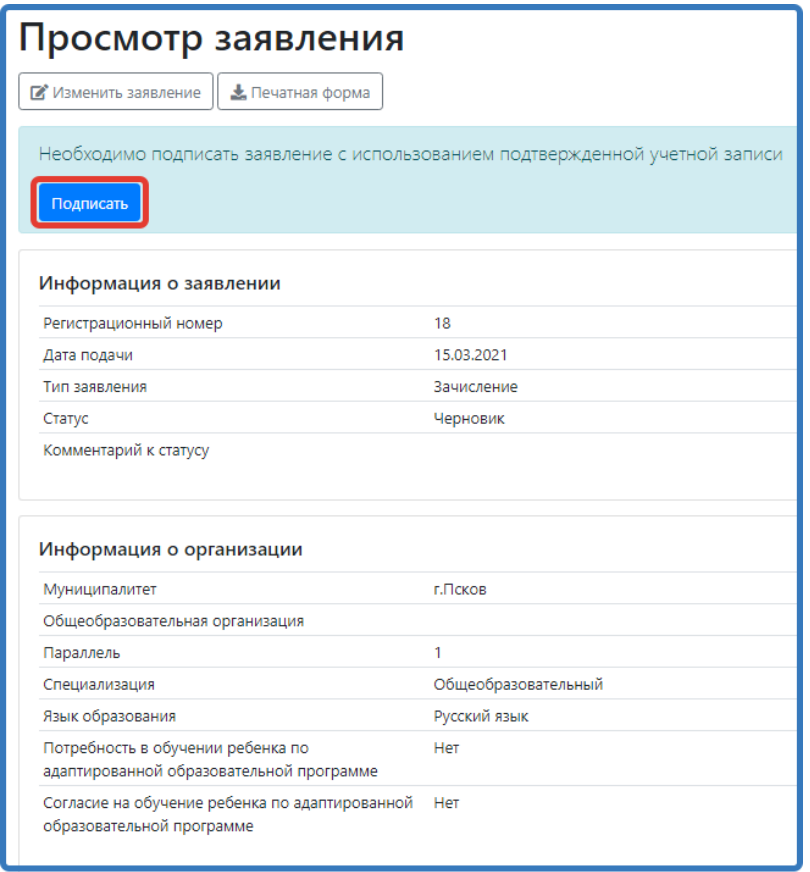

#### Рисунок 11 – Подписание заявления

<span id="page-8-0"></span>Заявление, поданное в электронном виде, не отменяет потребности составления письменного заявления в общеобразовательной организации, так как правилами приема в ОО устанавливаются индивидуальные формы заявлений для зачисления в образовательную организацию.

После подачи заявления необходимо отслеживать изменения статусов Вашего заявления и вовремя предоставить в выбранную общеобразовательную организацию оригиналы документов:

- паспорт родителя или документ, подтверждающий родство заявителя (для законных представителей - справка из органов опеки и попечительства);
- свидетельство о регистрации ребенка по месту жительства или по месту пребывания на закрепленной территории или документ, содержащий сведения о регистрации ребенка по месту жительства или по месту пребывания на закрепленной территории;
- свидетельство о рождении ребенка;
- другую информацию при необходимости.

После подачи заявления необходимо отслеживать изменения статусов Вашего заявления в Личном кабинете.

Телефоны горячей линии технической поддержки по Кировской области:

8-922-949-99-54

8-922-948-50-12

8-922-963-78-52

8-922-963-35-63

Электронная почта: [eriso@kirovipk.ru](mailto:eriso@kirovipk.ru)

Операторы технической поддержки не занимаются вопросами формирования списков детей, зачисленных в 1 класс.

\_\_\_\_\_\_\_\_\_